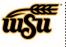

# **Chrome River User Manual**

### **INTRODUCTION TO CHROME RIVER**

Chrome River is WSU's new Travel and Expense software. You will access Chrome River by using this URL <u>https://app.ca1.chromeriver.com/login/sso/saml?CompanyID=wichita.edu</u>. This application is available to WSU Faculty and Staff with a myWSU ID and password. The ID and password you use for myWSU, will be the same to access Chrome River (Single Sign On – SSO). The company id for this software is wichita.edu.

| CHROMERIVER |             |                                                    |  |  |  |  |
|-------------|-------------|----------------------------------------------------|--|--|--|--|
| Login       |             | 2                                                  |  |  |  |  |
| User ID     | Forgot?     |                                                    |  |  |  |  |
| Password    | Forgot?     | You can bookmark<br>this page for<br>quick access. |  |  |  |  |
| wichita.edu | Forgot?     | Ctrl + D (Windows)                                 |  |  |  |  |
| Login       | Remember me | Command + D (Mac)                                  |  |  |  |  |
|             |             |                                                    |  |  |  |  |
|             |             |                                                    |  |  |  |  |

The application is accessible on most browsers and operating systems. Please refer to the **CR0001 System Requirements** document for a full list of standard recommendations. You will also be able to use mobile devices, making it easier to submit and approve transactions. Below you will see an example of how the application screens will adjust to fit the size of your screen. Please keep in mind, when using a mobile device, you may need to scroll left/right/up/down, use arrows or click on tabs, to see all fields illustrated throughout the Help Documents.

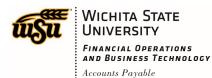

### Chrome River Landing Page

Once you have logged into the Chrome River application, you will be presented with the Chrome River Landing Page. You will find the **Navigation Bar** at the top of the screen, the **Dashboard** to the left and **Company Information** to the right.

| Navigation<br>Bar      | = CHRO       | OMERIVER                                            |                      |                                 | 🕂 New 上 Wu Shock                                                                                                    |  |
|------------------------|--------------|-----------------------------------------------------|----------------------|---------------------------------|----------------------------------------------------------------------------------------------------|--|
|                        | APPROVALS    | Approvals Neede<br>5 Expense Rep<br>2 Pre-Approvals | orts                 |                                 | Wichita State<br>Wichita State                                                                                                    |  |
|                        | EXPENSES     | 26<br>Draft                                         | <b>3</b><br>Returned | 49<br>Submitted<br>Last 90 Days | Welcome to Chrome River - The Travel, Pcard and Invoice Software                                                                                                    |  |
| Dashboard              | PRE-APPROVAL | <b>7</b><br>Draft                                   | 1<br>Returned        | 29<br>Submitted<br>Last 90 days | Accounts Payable Support Email Us   Pcard Non-Travel Support Email Us   Pcard Travel Support Email Us   Travel Support Email Us   Vendor Maintenance Support Email Us   Accounts Payable Manager Email Us                                                                                                 |  |
|                        |              |                                                     |                      |                                 | BUSINESS PROCUREMENT CARD                                                                                                    |  |
| Company<br>Information |              |                                                     |                      |                                 | Pcard Statement 07/10/2019-08/09/2019 08/16/2019                                                                                                    |  |
|                        |              |                                                     |                      |                                 | International Travelers:<br>Each international travel event requires completion of the International Travel Export<br>Compliance Risk Assessment prior to making travel arrangements. Click HERE to<br>access the survey. Contact compliance@wichita.edu or 978-2867 with questions or<br>for assistance. |  |

#### **Navigation Bar**

The **Navigation Bar** remains at the top of your screen no matter where you are in the application and provides access to many helpful functions.

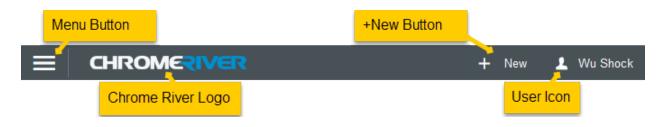

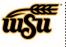

### **Chrome River User Manual**

<u>Menu Button</u>: – Tapping the Menu button provides access to functions such as viewing expense reports, receipts, inquiries and if applicable approvals.

<u>Chrome River Logo</u>: - Tapping the Chrome River Logo will return you to the landing page, regardless of where you are in the application.

<u>+ NEW Button</u>: - Tapping the +New button provides access to create new documents within the Chrome River system. The options displayed are based on user security and may include:

- New Pre-Approval Report
- New Expense Report
- New Invoice

<u>User Icon</u>: - Tapping the User Icon will provide access to functions such as delegation, settings and logging out of the application.

**Mobile Display:** - When accessing the application from a mobile device, the above Navigation Bar options may display icons instead of full text, depending on the size of the screen.

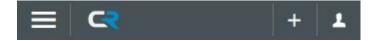

#### Dashboard

The **Dashboard** on the left side of the Landing Page provides quick access to the users' Chrome River documents. The specific items displayed are based upon the users' security.

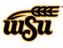

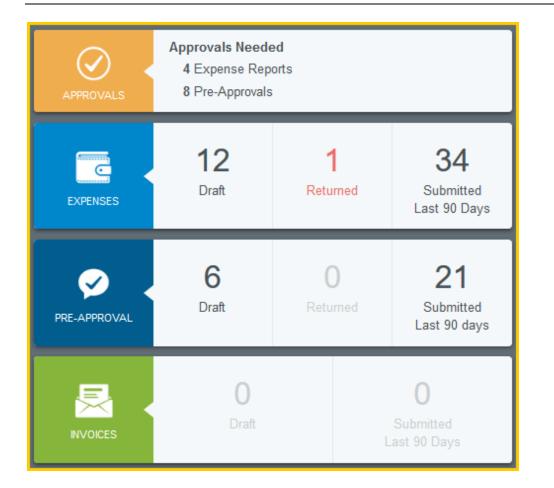

**Approvals:** – This section appears when the user has items that require the users' approval. This section will disappear when the user has approved all documents in their approval queue.

**Expenses:** – This section provides access to all in-process or draft expense reports, returned expense reports, and all expense reports submitted within the last 90 days. Older submitted documents can be accessed through the inquiry screens.

<u>**Pre-Approval:**</u> – This section provides access to all in-process or draft pre-approval reports, returned pre-approval reports and all pre-approval reports submitted within the last 90 days. Older submitted documents can be accessed through the inquiry screens.

<u>Invoice</u>: – This section provides access to all in-process or draft invoices, as well as, all invoices submitted within the last 90 days. Older submitted documents can be accessed through the inquiry screens.

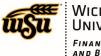

#### **Company Information**

The **Company Information** on the right side of the Landing Page includes contacts for assistance, expense policies, P-Card deadlines and access to the help and training documents.

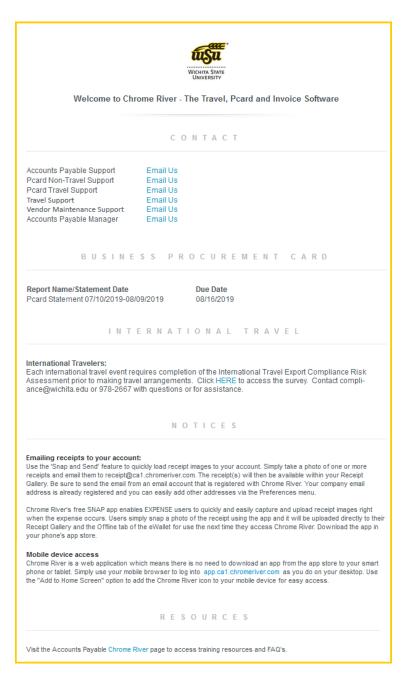

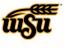

# **Chrome River User Manual**

**Mobile Display:** - When accessing the application from a mobile device, the above Dashboard and Company Information pages may be presented as two options at the top of your screen, depending on the size of the screen.

| <b>≡ c</b> ₹                                             |                   |                      | + 1                                    | ≡ ⊂₹                                                                                                    | + 1                                                                                                    |  |
|----------------------------------------------------------|-------------------|----------------------|----------------------------------------|----------------------------------------------------------------------------------------------------|----------------------------------------------------------------------------------------------------|--|
| Dashboard Company Info                                   |                   | Dashboard            | Company Info                           |                                                                                                    |                                                                                                    |  |
| Approvals Needed<br>5 Expense Reports<br>2 Pre-Approvals |                   |                      |                                        | Accounts Payable Support Email Us<br>Pcard Non-Travel Support Email Us<br>Pcard Travel Support Email Us<br>Travel Support Email Us |                                                                                                    |  |
| EXPENSES                                                 | 26<br>Draft       | <b>3</b><br>Returned | <b>49</b><br>Submitted<br>Last 90 Days | Vendor Maintenance Support<br>Accounts Payable Manager<br>BUSINESS PR                                                              | Email Us<br>Email Us<br>O C U R E M E N T C A R D                                                                                                    |  |
| PRE-APPROVAL                                             | <b>7</b><br>Draft | <b>1</b><br>Returned | <b>29</b><br>Submitted<br>Last 90 days | Report Name/Statement Date<br>Pcard Statement 07/10/2019-08/09                                                                     | Due Date<br>9/2019 08/16/2019                                                                                                    |  |
|                                                          |                   |                      |                                        | Export Compliance Risk Assessm<br>Click HERE to access the survey: (<br>978-2667 with questions or for ass                         | uires completion of the International Travel<br>lent prior to making travel arrangements.<br>Contact compliance@wichita.edu or<br>sistance.<br>T I C E S |  |